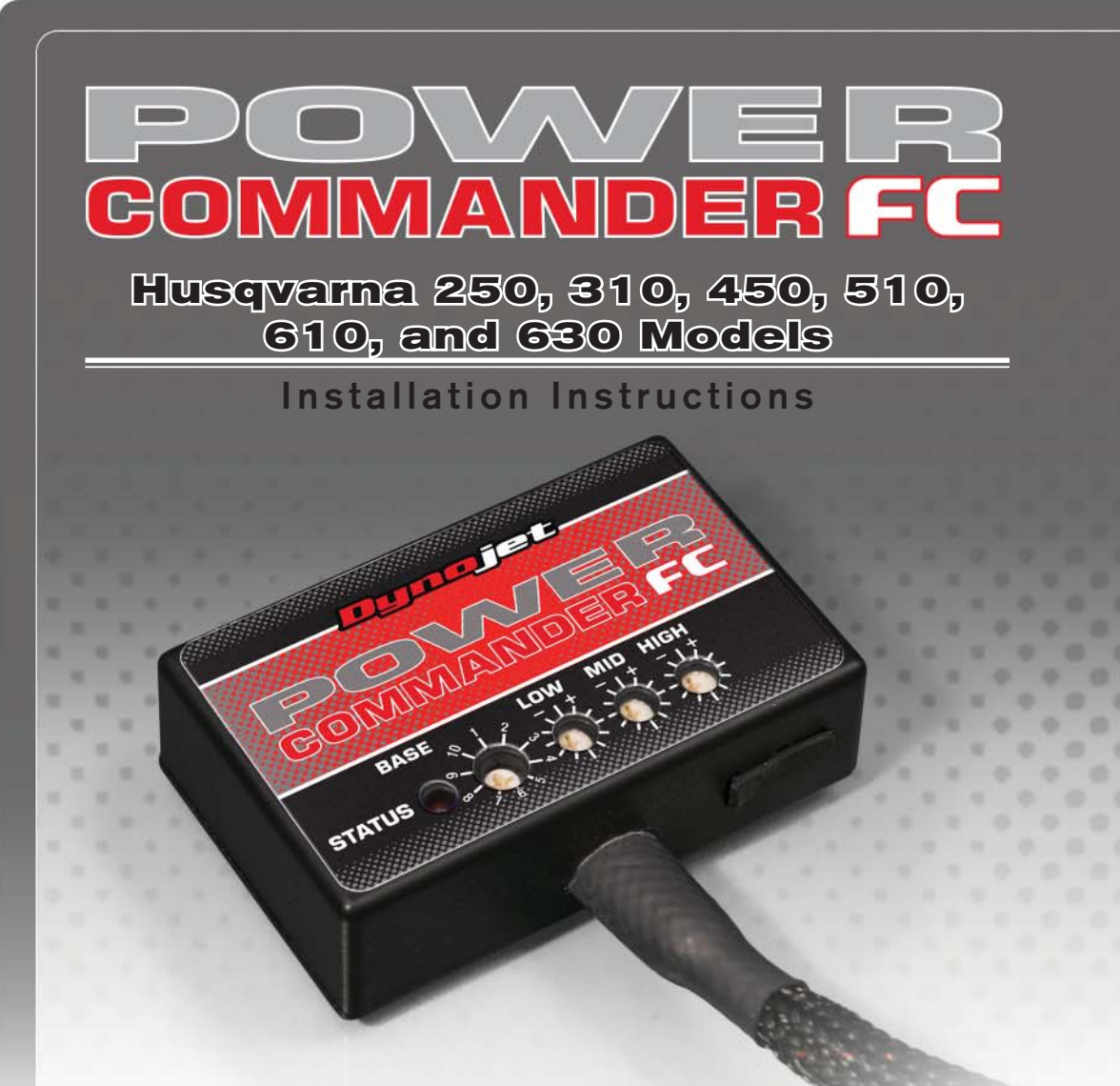

## **Parts List arts**

- Power Commander FC
- **USB Cable**
- **Installation Guide**
- 2 Dynojet Decals
- 2 Velcro
	- Alcohol swab
	- Posi-tap
- 1 O2 Optimizer

## **THE IGNITION MUST BE TURNED OFF BEFORE INSTALLATION!**

YOU CAN ALSO DOWNLOAD THE PCFC CONTROL CENTER SOFTWARE AND LATEST MAPS FROM OUR WEB SITE AT:**www.powercommander.com**

# **PLEASE READ ALL DIRECTIONS BEFORE STARTING INSTALLATION**

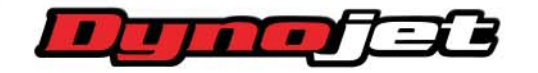

*2191 Mendenhall Drive North Las Vegas, NV 89081 (800) 992-4993 www.powercommander.com*

IFC23004.01 www.powercommander.com example and the Husqvarna 250, 310, 450, 510, 610, and 630 Models - 1

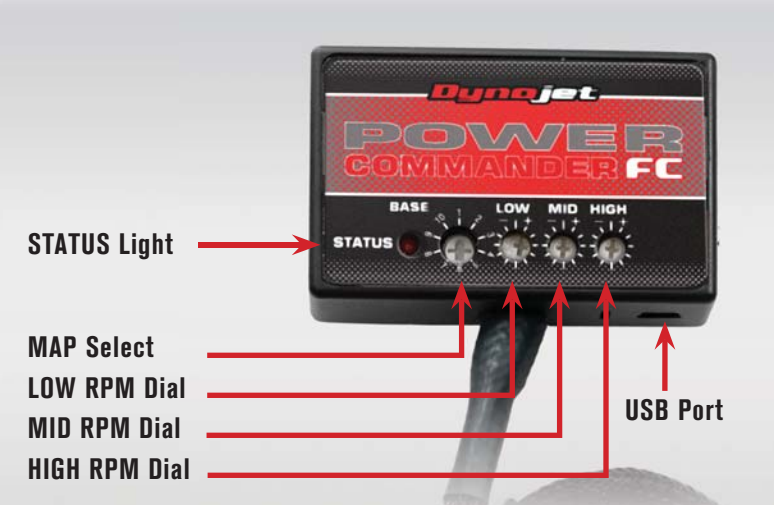

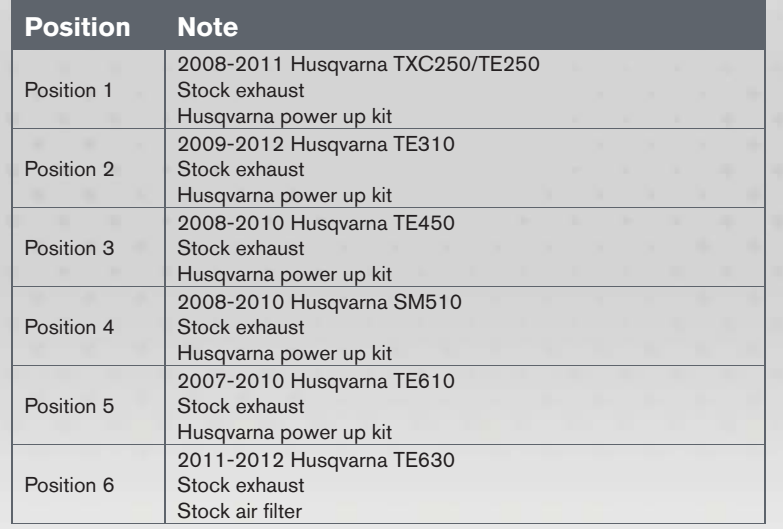

#### **SELECTING THE MAP POSITION**

The Dynojet Power Commander Fuel Controller (PCFC) comes loaded with up to ten maps. Using a #1 Phillips screwdriver, turn the map select dial to toggle between the loaded maps. Refer to the map position table for the maps included in your PCFC.

#### **USING THE RPM RANGE DIALS**

The Low, Mid, and High RPM Dials refer to the RPM range, in thirds, of your vehicle. Each dial allows +/- 10% fuel adjustment on top of what fuel changes are done in the map. With the dial facing straight up, there is no additional fuel change.

For example, if your vehicle revs to 6000 RPM:

- The low RPM dial will adjust 0-2000 RPM
- The mid RPM dial will adjust 2001-4000 RPM
- The high RPM dial will adjust 4001-6000 RPM

#### **USING PCFC CONTROL CENTER**

Take your tuning to the next level with the PCFC Control Center software.

- Using your web browser, navigate to www.powercommander.com.
- 2 Click Enter Race Ready.
- 3 Click Downloads.
- 4 Click Access Downloads for Power Commander FC.
- 5 Click the PCFC software Download button.
- 6 Open the zip folder.
- 7 Double-click the install file and follow the on-screen instructions to install the PCFC Control Center software. The PCFC Control Center software and maps will be stored in C:\Program Files\PCFC Control Center.
- 8 Return to the Downloads or Home page where you can enter the make, model, and year of your bike to check for and download additional maps.

#### **LOADING ADDITIONAL MAPS**

- 1 Connect the USB cable from the computer to the PCFC. Verify the cable is fully seated in the PCFC.
- 2 Run the Control Center software by double-clicking the program icon installed on your desktop or on your start menu.
- 3 Click Open Map File and select a map file.
- 4 Click Send Map. You can send the map to any of the ten map positions.

#### **ALTERING MAPS USING SOFTWARE**

The values in the map represent a percentage of fuel change over stock. A value of 10 in the map indicates at that throttle position and RPM range the vehicle will be 10% richer than stock. If the value is -10, then it would be 10% leaner than stock. You have the ability to fine tune your fuel curve by altering these values. The Control Center software allows a value of +250 to -100 in each cell.

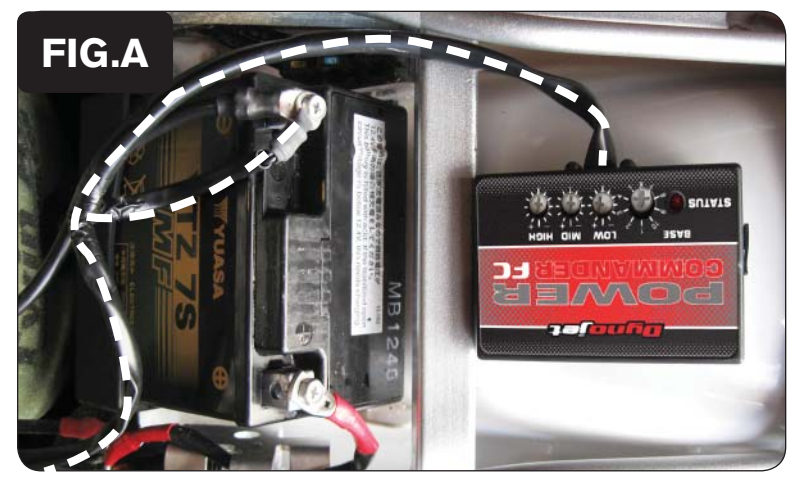

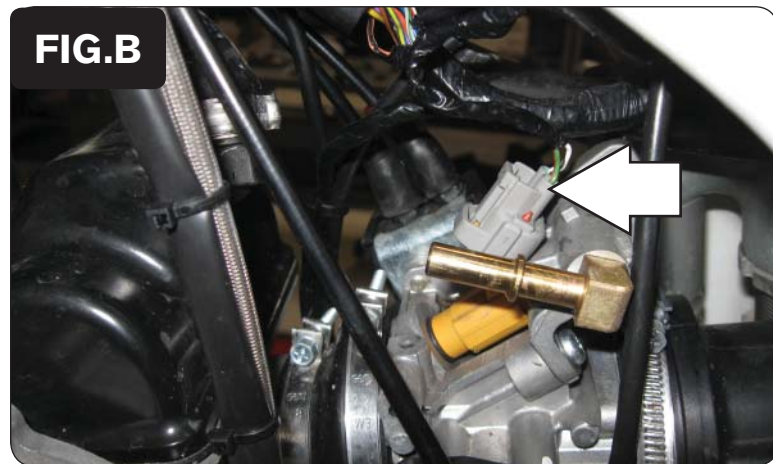

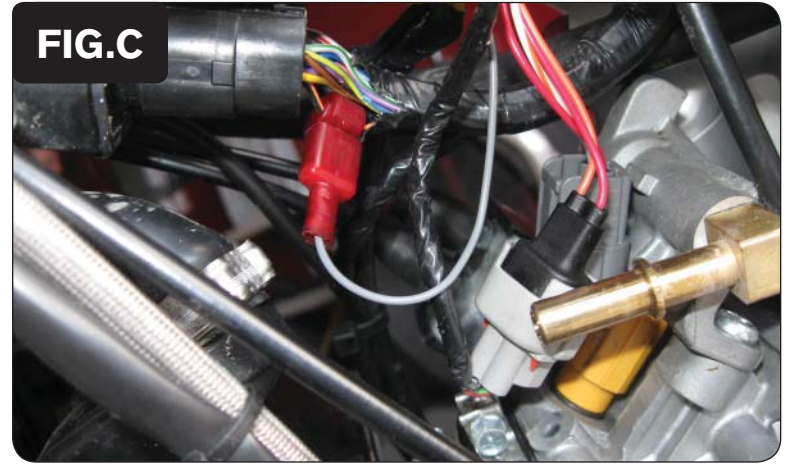

### **2008-2011 Husqvarna 250 Models**

- 1 Remove the fuel tank and seat.
- 2 Using the supplied velcro, attach the PCFC to the inner side of the rear fender as shown in Figure A.

Make sure to clean both surfaces with the alcohol swab before attaching.

3 Attach the ground wire from the PCFC to the negative side of the battery.

4 Unplug the stock wiring harness from the injector as shown in Figure B.

- 5 Attach the connectors from the PCFC to the stock wiring harness and injector as shown in Figure C.
- 6 Using the supplied posi-tap, attach the grey wire from the PCFC to the orange/black wire of the ECU as shown in Figure C.

This is the third wire from the end.

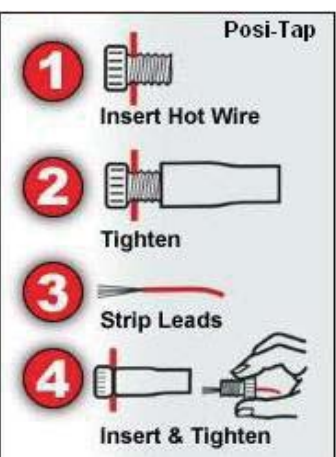

IFC23004.01 www.powercommander.com **Husqvarna 250, 310, 450, 510, 610, and 630 Models - 3** 

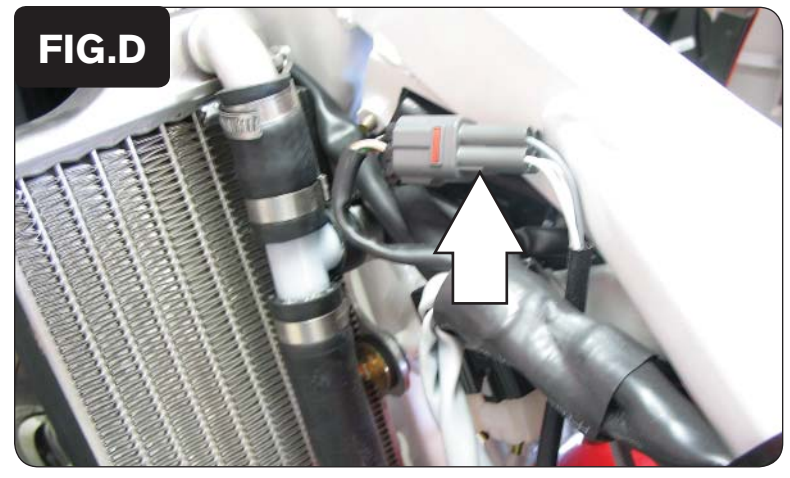

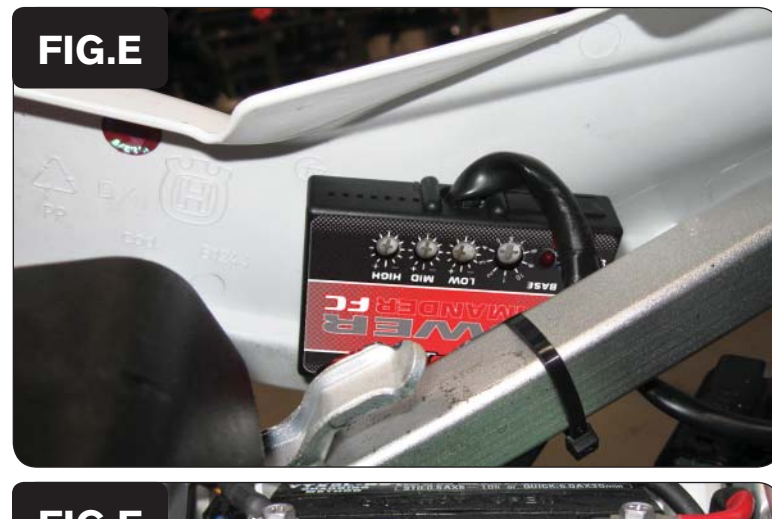

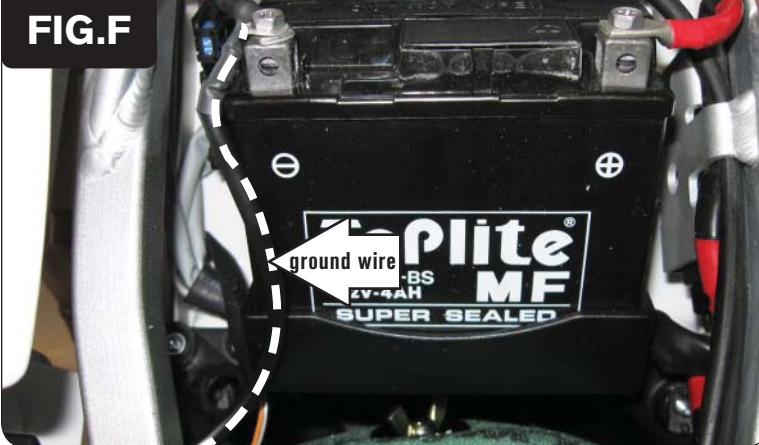

7 Locate the stock O2 sensor connection. This is under the fuel tank on the left hand side of the frame as shown in Figure D.

8 Unplug this connection and install the Dynojet O2 optimizer onto the stock wiring harness.

The O2 sensor will not be connected to anything at this time. It can be removed from the exhaust if desired.

9 Reinstall the fuel tank and seat.

## **2009-2012 Husqvarna 310 Models/2008-2010 Husqvarna 450 Models 2008-2010 Husqvarna 510 Models/2007-2010 Husqvarna 610 Models**

Use the following instructions for 2009-2010 Models.

- 1 Remove the seat.
- 2 Remove the fuel tank.
- 3 Using the supplied velcro, attach the PCFC to the inner side of the right hand side cover as shown in Figure E.

Make sure to clean both surfaces with the alcohol swab before attaching.

4 Attach the ground wire from the PCFC to the negative side of the battery as shown in Figure F.

IFC23004.01 www.powercommander.com extends the state of the Husqvarna 250, 310, 450, 510, 610, and 630 Models - 4

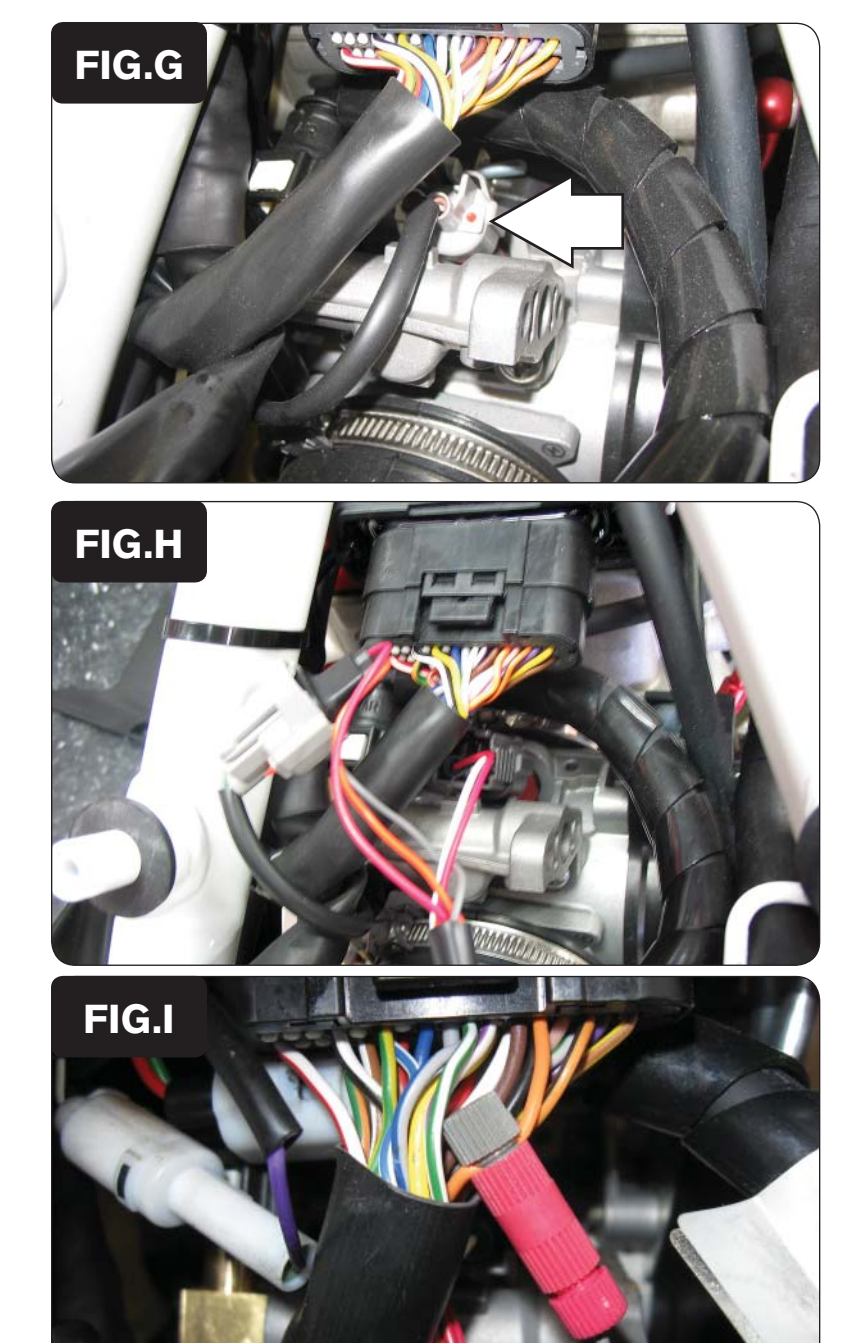

- 5 Route the PCFC harness towards the throttle body going underneath the frame support.
- 6 Unplug the stock wiring harness from the injector as shown in Figure G.

7 Attach the connectors from the PCFC harness to the stock wiring harness and injector as shown in Figure H.

8 Using the supplied posi-tap, attach the grey wire from the PCFC to the orange/black wire of the stock wiring harness as shown in Figure I.

This is the third wire from the end, on the top row of the ECU.

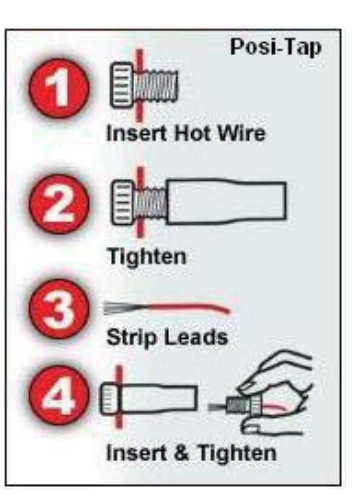

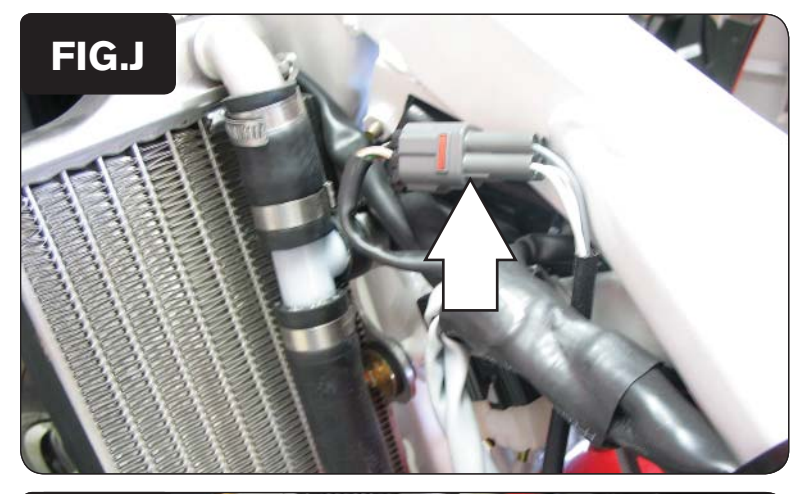

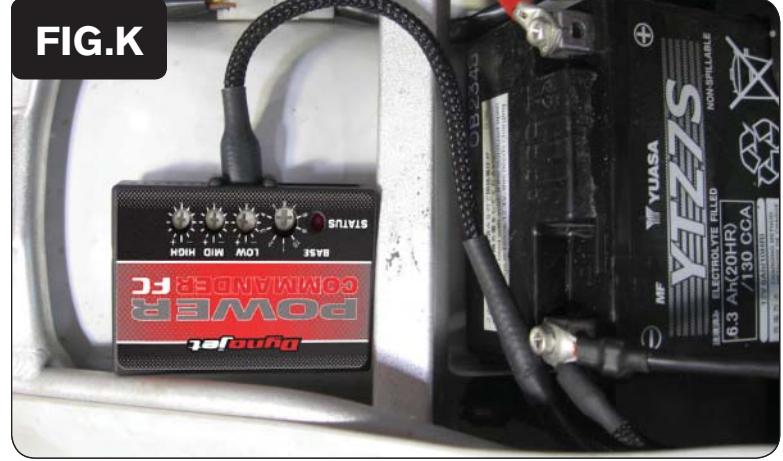

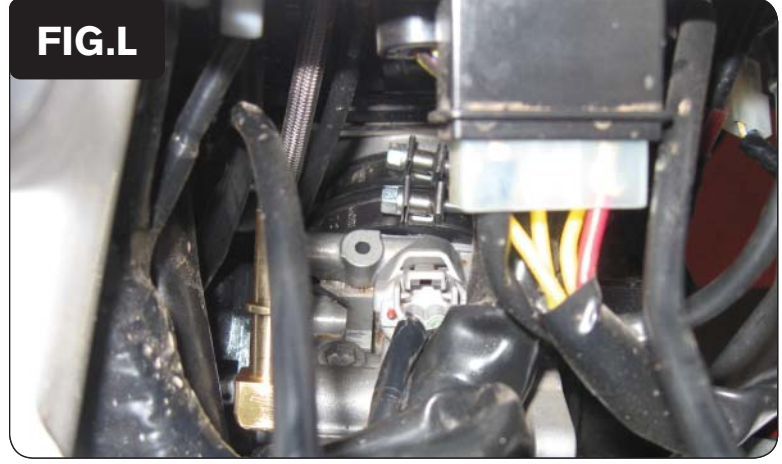

- 9 Locate the stock O2 sensor connection. This is under the fuel tank on the left hand side of the frame as shown in Figure J.
- 10 Unplug this connection and install the Dynojet O2 Optimizer onto the stock wiring harness.

The O2 sensor will not be connected to anything at this time. It can be removed from the exhaust if desired.

11 Reinstall the fuel tank and seat.

Use the following instructions for 2011-2012 Models.

- 1 Remove the seat.
- 2 Remove the fuel tank.
- 3 Using the supplied velcro, attach the PCFC to the inner rear fender as shown in Figure K.

Make sure to clean both surfaces with the alcohol swab before attaching.

4 Attach the ground wire from the PCFC to the negative side of the battery as shown in Figure K.

- 5 Route the PCFC harness towards the throttle body going underneath the frame support.
- 6 Unplug the stock wiring harness from the injector as shown in Figure L.

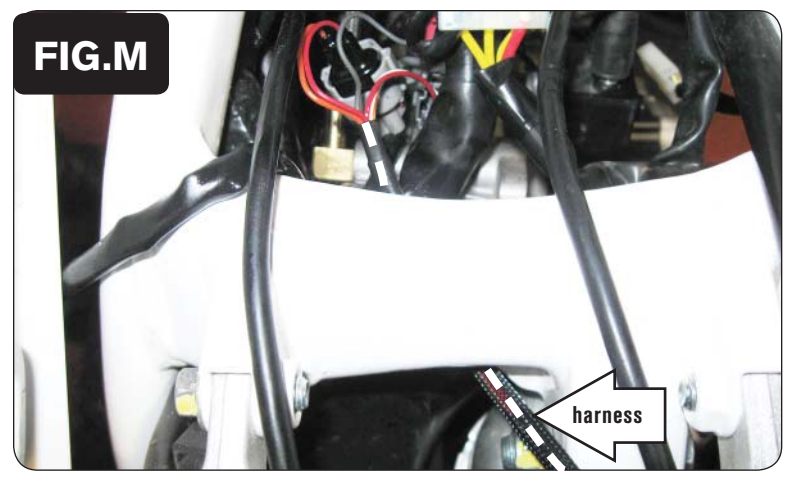

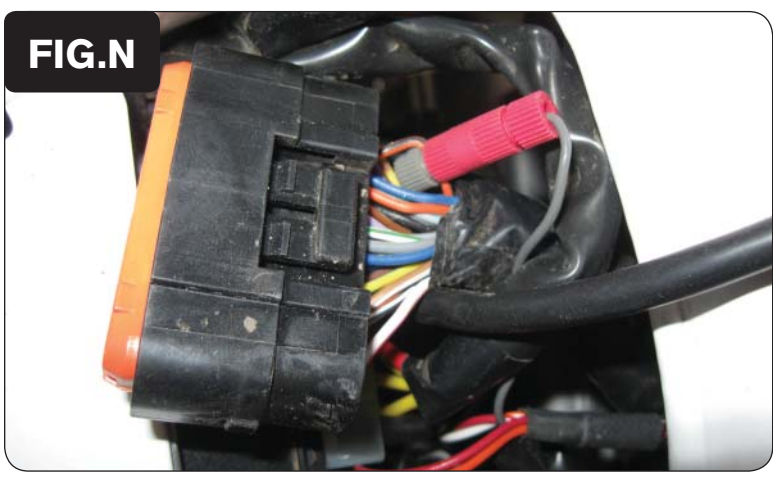

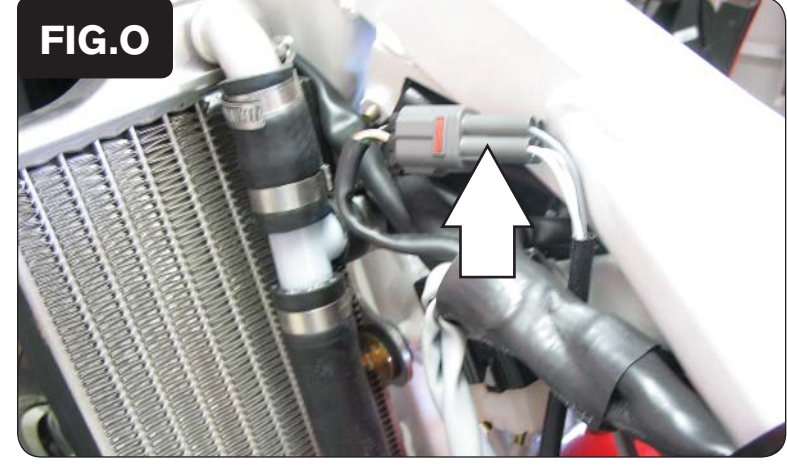

7 Attach the connectors from the PCFC harness to the stock wiring harness and injector as shown in Figure M.

8 Using the supplied posi-tap, attach the grey wire from the PCFC to the orange/black wire of the stock wiring harness as shown in Figure N.

This is the third wire from the end, on the top row of the ECU.

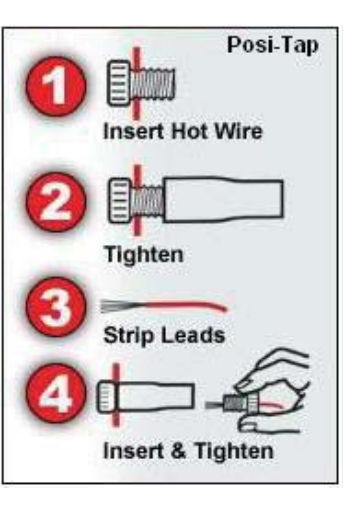

- 9 Locate the stock O2 sensor connection. This is under the fuel tank on the left hand side of the frame as shown in Figure O.
- 10 Unplug this connection and install the Dynojet O2 Optimizer onto the stock wiring harness.

The O2 sensor will not be connected to anything at this time. It can be removed from the exhaust if desired.

11 Reinstall the fuel tank and seat.

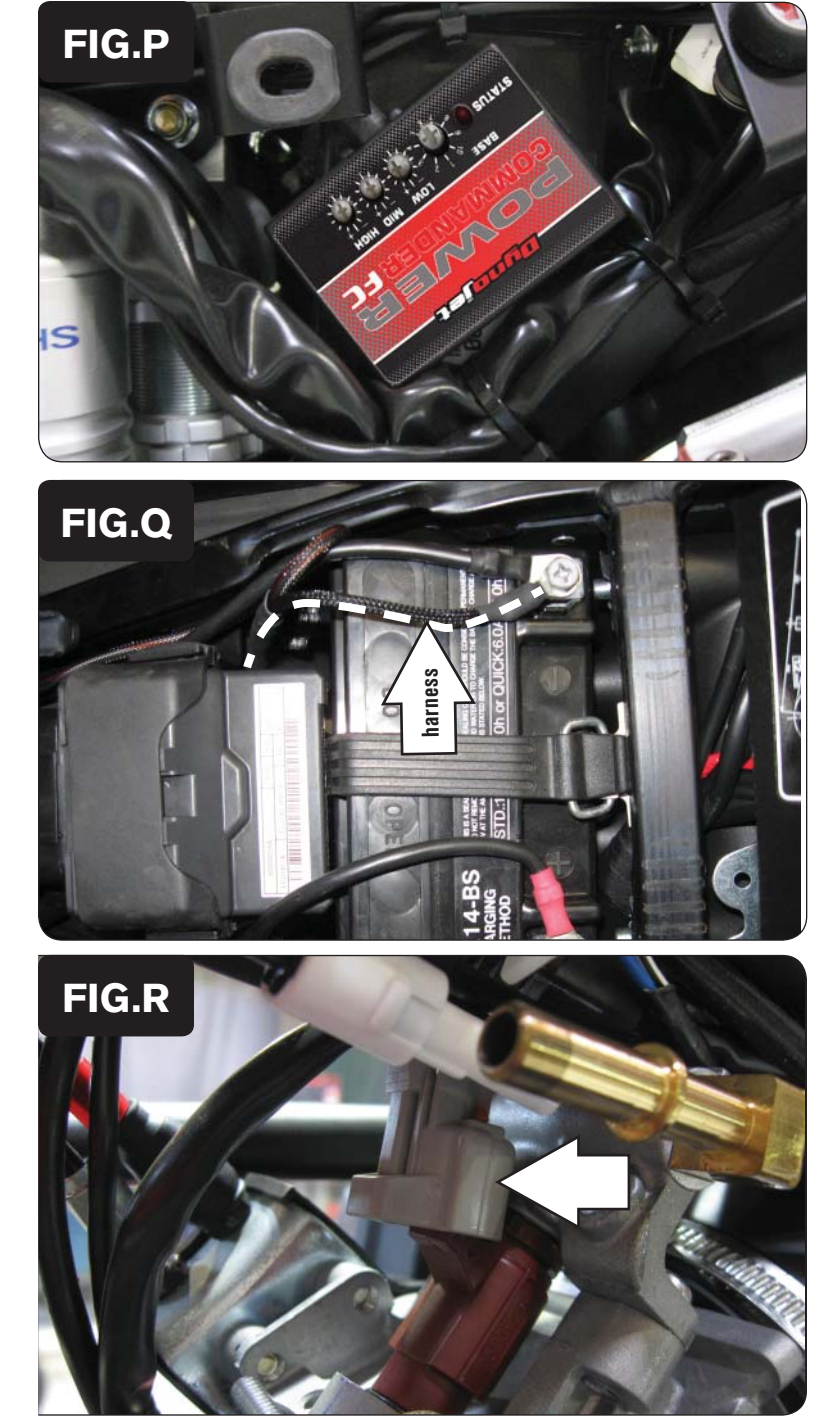

### **2001-2012 Husqvarna 630 Models**

- 1 Remove the seat.
- 2 Remove the fuel tank.
- 3 Using the supplied velcro, attach the PCFC to the inner side of the right hand side cover as shown in Figure P.

Make sure to clean both surfaces with the alcohol swab before attaching.

4 Attach the ground wire from the PCFC to the negative side of the battery as shown in Figure Q.

- 5 Route the PCFC harness towards the throttle body going underneath the frame support.
- 6 Unplug the stock wiring harness from the injector as shown in Figure R.

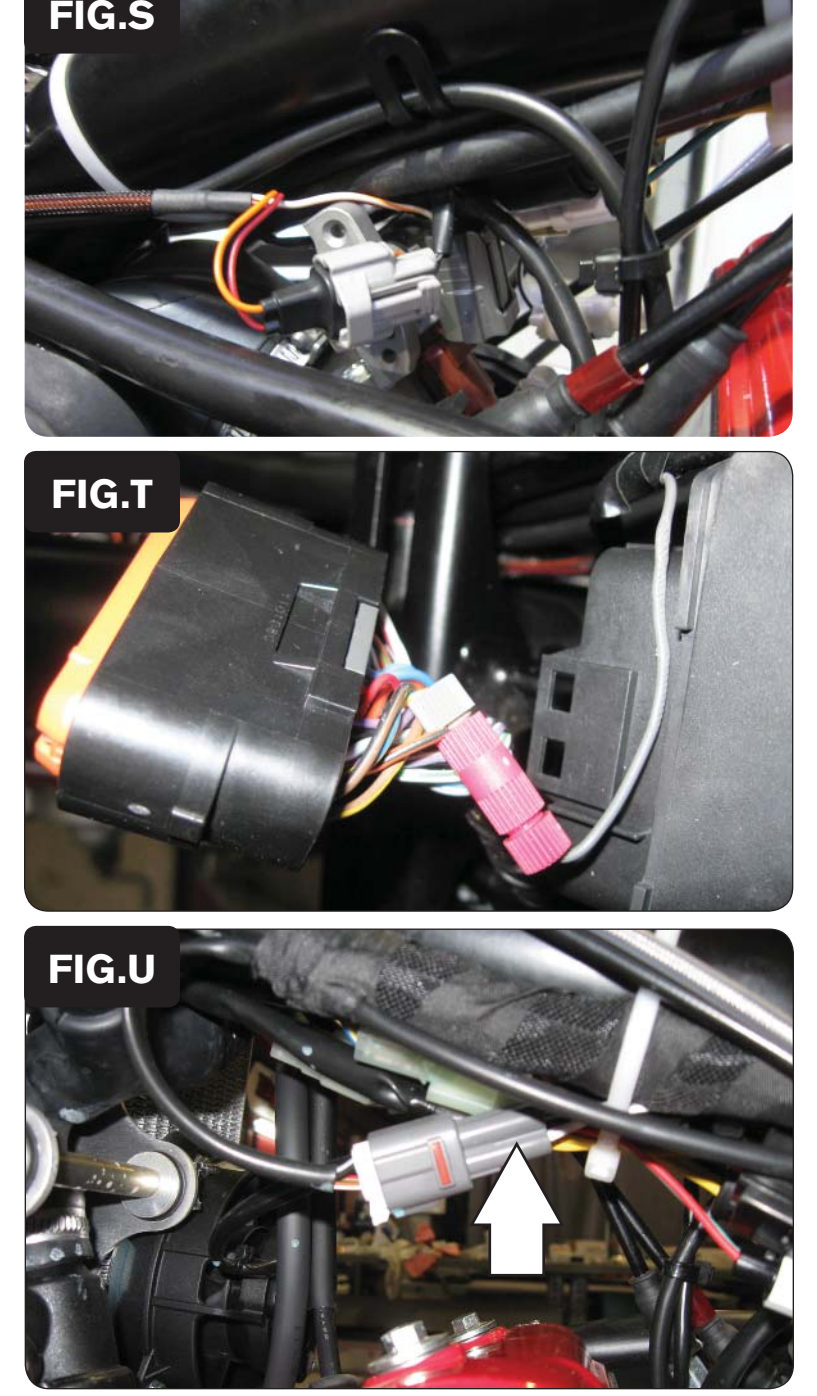

7 Attach the connectors from the PCFC harness to the stock wiring harness and injector as shown in Figure S.

8 Using the supplied posi-tap, attach the grey wire from the PCFC to the orange/black wire of the stock wiring harness as shown in Figure T.

This is the third wire from the end, on the top row of the ECU.

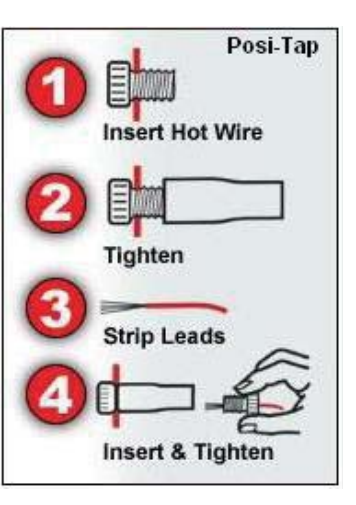

- 9 Locate the stock O2 sensor connection. This is under the fuel tank on the left hand side of the frame as shown in Figure U.
- 10 Unplug this connection and install the Dynojet O2 Optimizer onto the stock wiring harness.

The O2 sensor will not be connected to anything at this time. It can be removed from the exhaust if desired.

11 Reinstall the fuel tank and seat.